## **STROKE EFFECT**

You can use the Stroke command to paint a colored border around a selection, layer, or path. This allows you to create a softer border.

- 1. Open document travel.jpg
- 2. From the Toolbox, choose the TYPE Tool. Click on the document and type "MY HOLIDAY IN THAILAND"

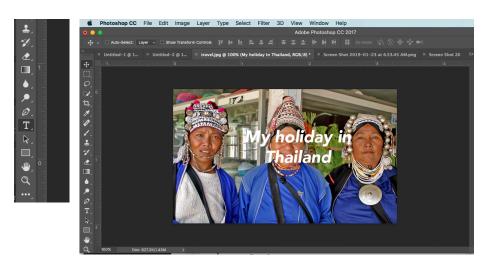

3. Create a new layer: Layer > New > Layer

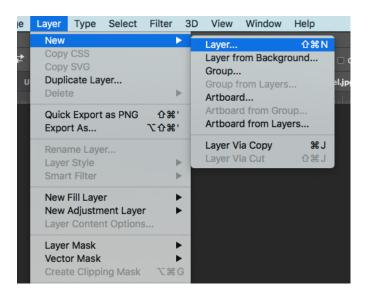

**4.** With rectangular marquee draw a button like box around text.

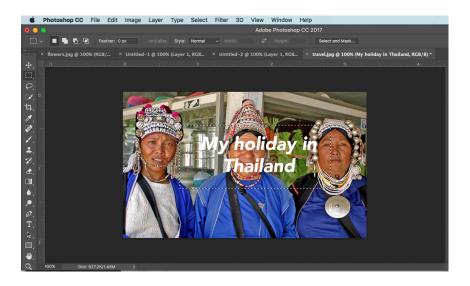

5. Be sure your background layer is the active layer

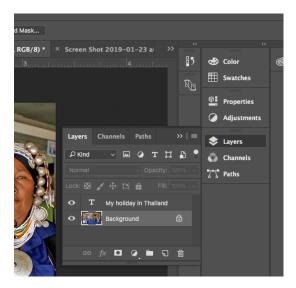

Choose LAYER > NEW > LAYER

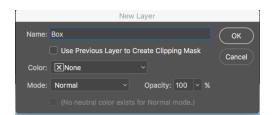

7. Edit > Stroke or Right Click inside the box outline.
This brings up a Dialog Box. Choose the width and color that you want your line to be

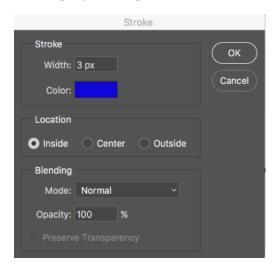

- 8. Choose EDIT > FILL and select a color to fill your box with.
- 9. In the layers palatte, you can choose an opacity to make it see through
- 10. Apply shadow to the layer. Choose LAYER > LAYER STYLE > DROP SHADOW

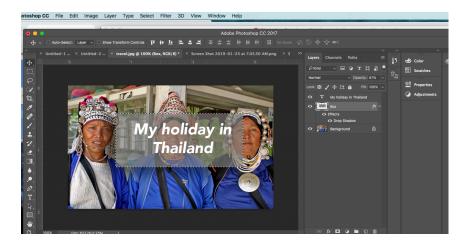

11. Choose FILE > SAVE AS and save it to your STROKE Folder